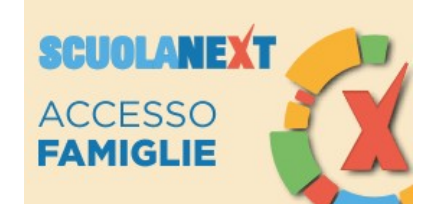

## **GUIDA ALLA CONDIVISIONE DEI DOCUMENTI CON I DOCENTI**

La presente guida contiene le corrette istruzioni per condividere, con i docenti di classe, tutto il materiale che viene richiesto dall'insegnante all'alunno, come schede didattiche o esercizi compilati e quindi pronti per essere corretti e valutati dal docente.

ATTENZIONE: Questa procedura è valida da PC, al momento tramite APP è solo possibile visionare e scaricare i documenti condivisi dai docenti. Per restituire il materiale occorre accedere a www.argofamiglia.it

- 1. Collegarsi al sito https://www.argofamiglia.it/
- 2. Cliccare su Accedi
- 3. Inserire il codice della scuola (SC27206), il proprio nome utente e la password
- 4. Nel menù di sinistra cliccare su Documenti
- 5. Successivamente cliccare su Condivisione con i Docenti
- 6. Si aprirà una pagina come quella sottostante

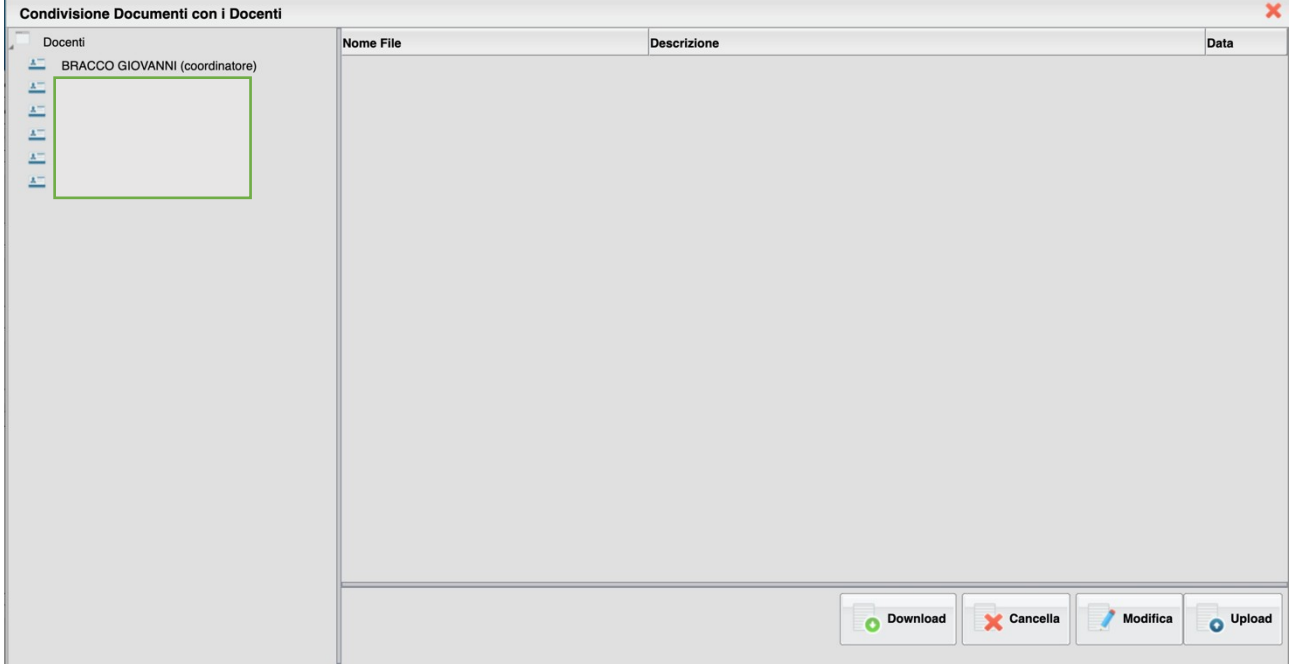

- 7. Nel menù di sinistra sono elencati tutti i docenti della classe con i quali è possibile interagire
- 8. Cliccare una volta sul docente desiderato
- 9. In basso a destra sono presenti le seguenti funzioni: tasto Download per scaricare i contenuti precedentemente inseriti dal docente selezionato; il tasto Cancella per rimuovere il contenuto selezionato; il tasto Modifica per modificare il contenuto selezionato; il tasto Upload per caricare il materiale utile alla correzione dei compiti da parte del docente.

## **CARICAMENTO MATERIALE (UPLOAD)**

1. Cliccare su Upload, apparirà la seguente schermata:

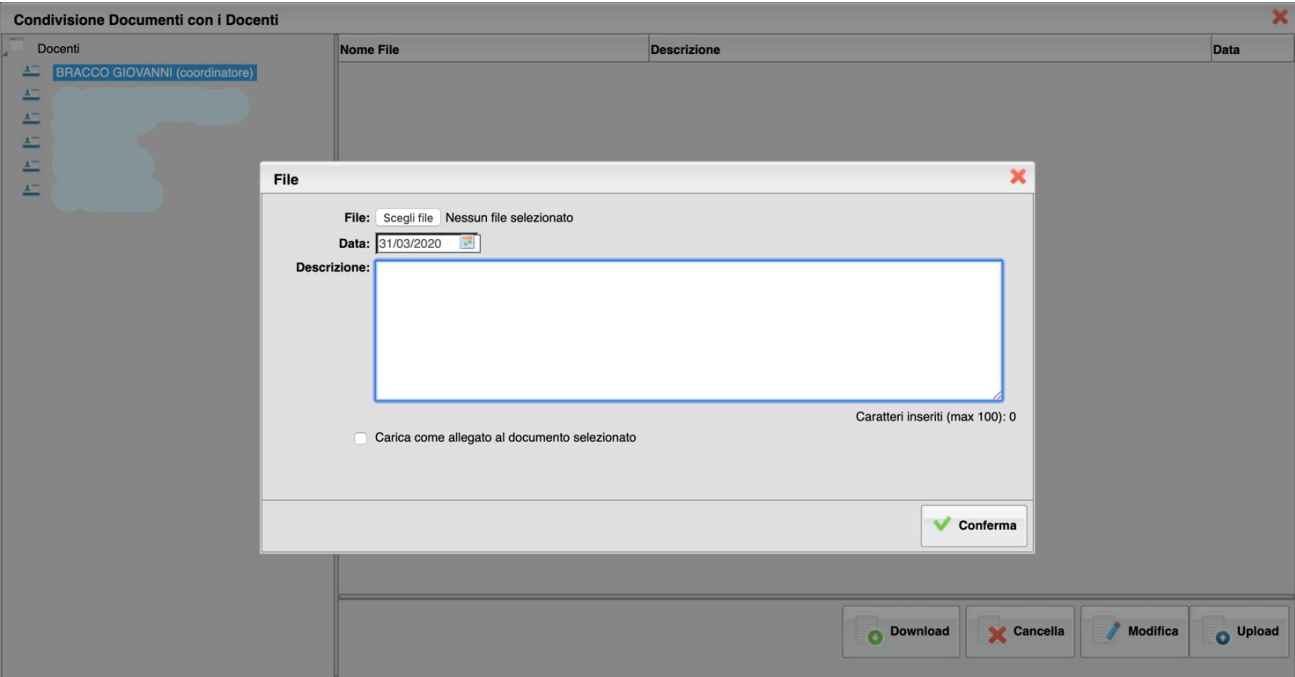

- 2. Cliccare su "Scegli file" e scegliere il file precedentemente caricato sul PC o altro dispositivo
- 3. Indicare la data di consegna
- 4. Scrivere una breve descrizione del materiale che si sta caricando (es. Esercizio pag…)

Se la procedura è stata effettuata correttamente, il docente che era stato precedentemente selezionato, si ritroverà nel proprio registro il materiale caricato dall'alunno e viceversa.

Un cordiale saluto.

 L'Animatore Digitale *Ins. Giovanni Bracco*